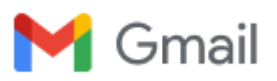

#### **Directions for CrisisGo Parent/Guardian Accounts**

1 message

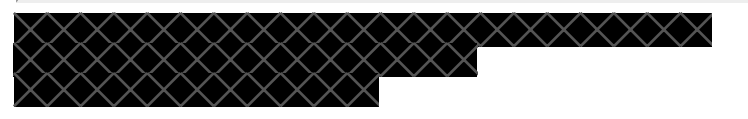

Tue, Sep 7, 2021 at 1:30 PM

The Princeton Public Schools welcomes our students and families back to school and we extend a warm welcome all new families to the PPS community!

During the past year, we heard concerns about the COVID symptom screening process that was in place. In order to make this process easier and ensure that each student has a completed screening before the start of each school day, we are excited to announce the roll-out of the CrisisGo program which will be our tool for symptom screening this year.

Here are the benefits to moving to this program for our symptom screening:

- You can download the CrisisGo app on your phone or click on the link in the daily email sent at 6:00 A.M.
- If you have more than one child, they all appear in the app.
- If your child does not have symptoms, you will click 'no' and go directly to the next section instead of clicking 'no' for each symptom. An additional screen will appear if you click 'yes' so you can indicate the symptoms your child is experiencing.
- 
- PHS students can download the app on their phone, complete the screening and show their phone on the way into school each day.

Please see below for directions on how to download the app and complete the screening.

#### **Instructions**

If you experience any difficulty getting access to the app or completing the screening, please send an email to the Parent Help Desk: phd@princetonk12.org.

We want to thank our families for helping to keep our school community safe!

### **Guardian - Select Default Language for Safety iPass Notifications**

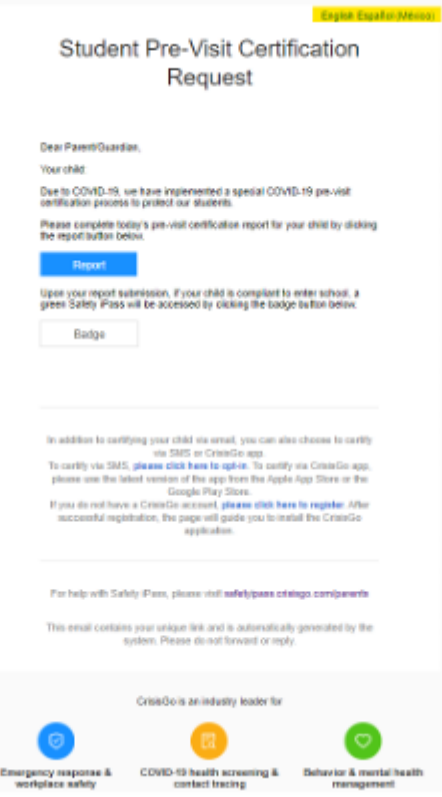

At any time, the default language for daily emails and certification questions can be translated between English and Spanish. To update the default language, follow these instructions:

- 1. Open a CrisisGo daily certification email
- 2. Near the top right corner, select the language that you would like daily emails and certification questions to be delivered
- 3. From that day on, the daily certification information will be delivered in the selected language. The default language can be updated as often as needed.

CrisisGo's Training Video for Default Languages: Safety iPass Parent Certification, please fast forward to the 3:23 mark on the training video for specific information about updating the default language delivery.

*(The training video is a tad outdated with default language selection showing at the bottom of the email. It will be the same process, but the default language is now selected near the top of the email)*

### **Guardian - Certify by Email**

At 6:00 AM you'll receive an e-mail from CrisisGo with the subject heading "Princeton Public Schools Student Pre-Visit Self-Certification Request." Click on the "Report" button in the e-mail to complete your **certification** 

*If there is a second guardian listed: If the primary guardian does not certify within 30 minutes of the initial email notification, the secondary guardian will receive an email notification. Either guardian may complete and submit the survey for their child.*

English Español (México)

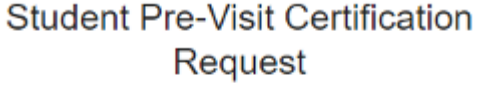

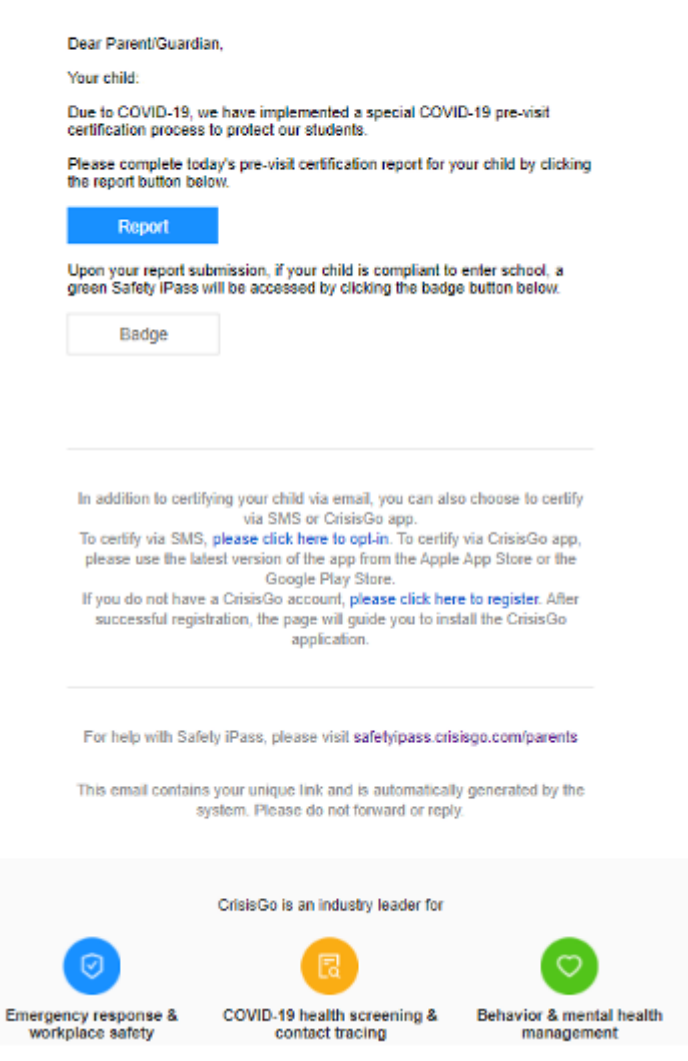

Within the email, you can:

- Select Report to certify your child
- Select Badge to show your child's daily certification badge

You may return to any CrisisGo certification email to certify your child for the day and show their badge.

Every night badge information is reset to Uncertified.

Training Video: Guardians - Pre-Certify Child(ren) - Begins by showing how to certify with email notifications

### **Guardian - Certify by Mobile Device - initial login only**

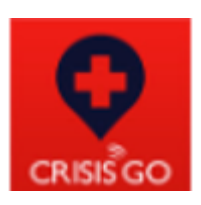

Training Video: https://trainingcg.s3.amazonaws.com/Safety+iPass/Safety+iPass\_Parent+ Certification\_K12.mp4

Guardians/Parents must receive at least one email to claim their account with CrisisGo

- 1. In any email notification for daily certification, parents may find the 'Please click here to register' button near the bottom of the email to claim their free account with CrisisGo
	- a. If both guardians would like to claim their accounts, the primary guardian should wait to certify the child at least 30 minutes so that they secondary guardian has the email notification

# **Student Pre-Visit Certification Request**

Dear Parent/Guardian.

Your child:

Due to COVID-19, we have implemented a special COVID-19 pre-visit certification process to protect our students.

Please complete today's pre-visit certification report for your child by clicking the report button below.

**Report** 

Upon your report submission, if your child is compliant to enter school, a green Safety iPass will be accessed by clicking the badge button below.

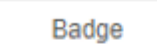

In addition to certifying your child via email, you can also choose to certify via SMS or CrisisGo app.

To certify via SMS, please click here to opt-in. To certify via CrisisGo app, please use the latest version of the app from the Apple App Store or the Google Play Store.

If you do not have a CrisisGo account, please click here to register. After successful registration, the page will guide you to install the CrisisGo application.

In addition to certifying your child via email, you can also choose to certify via SMS or CrisisGo app.

To certify via SMS, please click here to opt-in. To certify via CrisisGo app, please use the latest version of the app from the Apple App Store or the Google Play **Store** 

If you do not have a Crisis Go account, please click here to register. After successful registration, the page will guide you to install the Crisis Go application.

- 2. After clicking the hyperlink, the guardian's information will auto-fill on the registration form. Guardians will only be asked to update their password.
- 3. Once the form is submitted, the guardian will be prompted to download and sign into the CrisisGo app using the designated email and password.

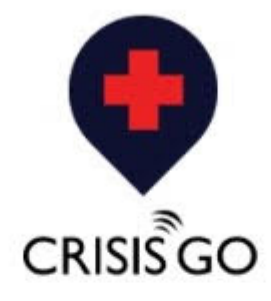

## Sign Up For Free

Email

Name

Leah Pierce

Password

......

Verify Password

The password should be 8-32 characters containing at least one letter and one number.

**Sign Up & Accept** 

By signing up, you agree to the Terms of Service and Privacy, including Cookie Use.

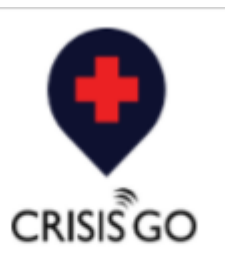

Thank you, your account has been created successfully, please download the CrisisGo app at the following link and use your account to login.

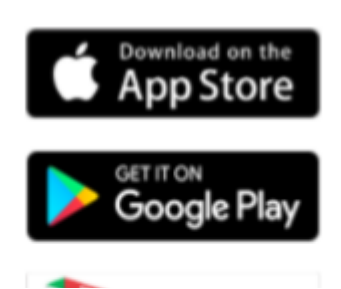

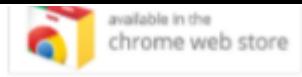

### **Guardian - Certify by Mobile**

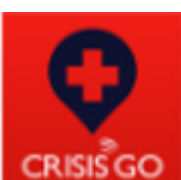

- 1. Complete your daily self-certification through the app
	- a. Once logged into the app, click on the middle icon at the bottom of the screen called "iPass."
	- b. Then click on "Certify My Child"
	- c. Complete the survey and submit!
- 2. Viewing You Child's Safety iPass Badge
	- a. Once logged into the app, click on the middle icon at the bottom of the screen called "iPass."
	- b. Then click on "Certify My Child"
	- c. Your child's Safety iPass badge will look like something similar to the image at right, displaying your child's name, the time you submitted the certification, your child's unique QR code, and whether your child is approved to come into a building that day. IMPORTANT NOTE: The only color badge that will permit entry to the campus is the Green badge.
		- 1. **Green** = Entry, Allow Campus entry
		- 2. **Purple** = Sick, Denied Campus entry
		- 3. **Yellow** = Quarantine, Denied Campus entry
		- 4. **Red** = Isolation, Denied Campus entry, placed in Isolation for a determined period of time
		- 5. **Blue** = Remote, Denied Campus entry
		- 6. **Gray** = Uncertified (you haven't yet completed the daily survey), Denied Campus entry

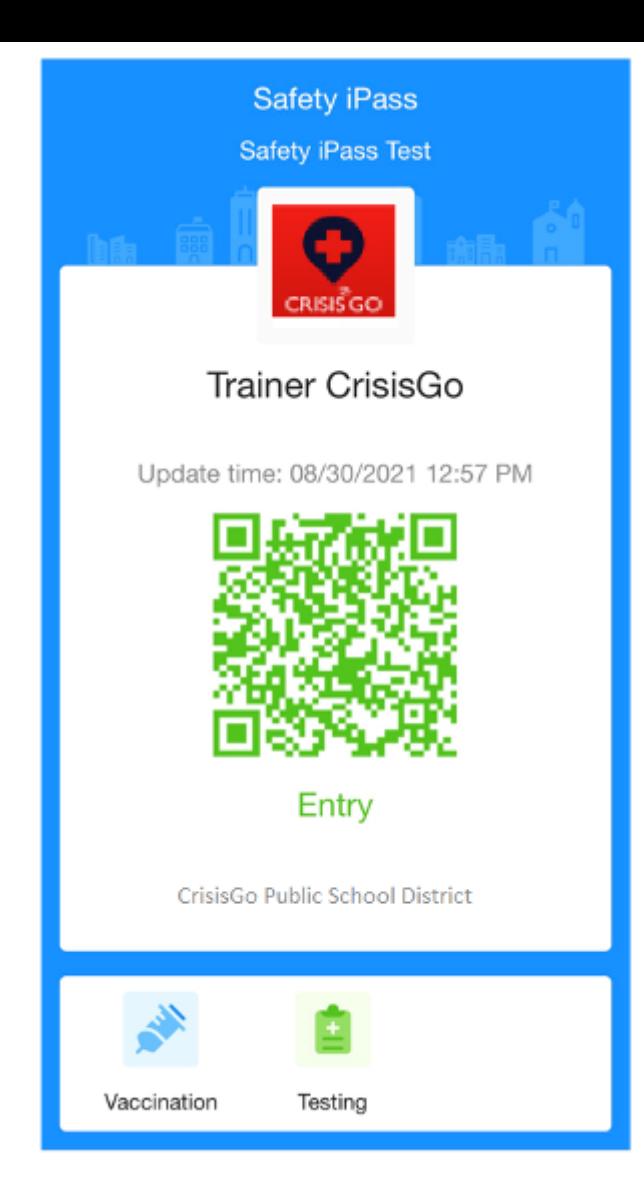

¡Las Escuelas Públicas de Princeton les dan la bienvenida a nuestros estudiantes y sus familias de regreso a la escuela y la más cálida bienvenida a todas las familias nuevas a la comunidad de PPS!

Durante el año pasado, recibimos las preocupaciones sobre el proceso de detección de síntomas de COVID que estaba en marcha. Para facilitar este proceso y asegurarnos de que cada estudiante tenga una evaluación completa antes del inicio de cada día escolar, nos complace anunciar el lanzamiento del programa CrisisGo, que será nuestra herramienta para la detección de síntomas este año.

Estos son los beneficios de pasar a nuestro programa de detección de síntomas:

- Puede descargar la aplicación CrisisGo en su teléfono o hacer clic en el enlace en el correo electrónico diario enviado a las 6:00 a.m.
- Si tiene más de un hijo, todos aparecen en la aplicación.
- Si su hijo no tiene síntomas, hará clic en "no" y pasará directamente a la siguiente sección en lugar de hacer clic en "no" para cada síntoma. Si hace clic en 'sí' aparecerá una pantalla adicional para que pueda indicar los síntomas que está experimentando su hijo.
- Los estudiantes de PHS pueden descargar la aplicación en su teléfono, completar la proyección y mostrar su teléfono en camino a la escuela todos los días.

A continuación, verá las instrucciones sobre cómo descargar la aplicación y completar la proyección.

#### **Instrucciones**

Por favor si tiene alguna dificultad para acceder a la aplicación o para completar la evaluación, envíe un correo electrónico a Parent Help Desk:phd@princetonk12.org.

¡Queremos agradecer a nuestras familias por ayudar a mantener segura nuestra comunidad escolar!

## **Guardián - Seleccione el idioma predeterminado para las notificaciones de seguridad de iPass**

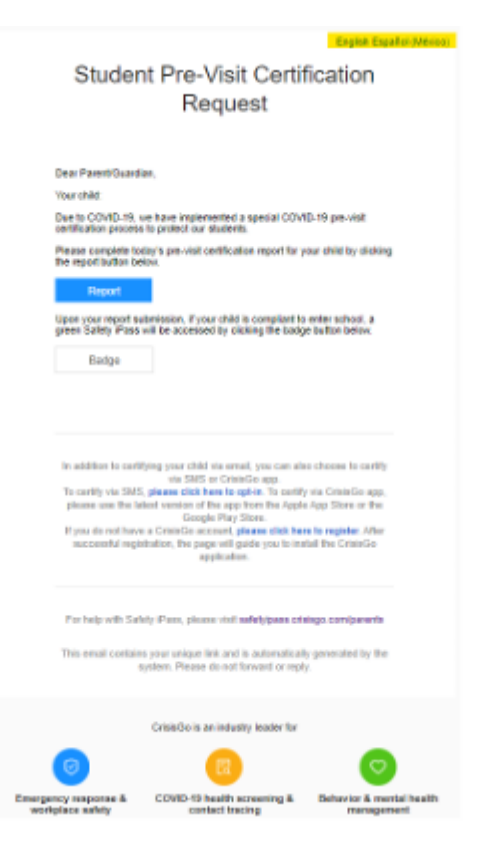

En cualquier momento, el idioma predeterminado para los correos electrónicos diarios y las preguntas de certificación serán traducidas del inglés al español. Para actualizar el idioma predeterminado, siga estas instrucciones:

- 1. Abra el correo electrónico de certificación diario de CrisisGo
- 2. Cerca de la esquina superior derecha, seleccione el idioma en el que desea que se envíen los correos electrónicos diarios y las preguntas de certificación.
- 3. A partir de ese día, la información de la certificación diaria se entregará en el idioma seleccionado. El idioma predeterminado se puede actualizar tantas veces como sea necesario.

Video de capacitación de CrisisGo para idiomas predeterminados: Certificación de seguridad iPass para padres, avance hasta el minuto 3:23 en el video de capacitación para obtener información específica sobre cómo actualizar el idioma predeterminado.

*(El video de capacitación está un poco desactualizado y la selección de idioma predeterminada se muestra en la parte inferior del correo electrónico. Será el mismo proceso, pero el idioma predeterminado ahora se selecciona cerca de la parte superior del correo electrónico).*

#### **Guardián – Certificación por correo electrónico**

A las 6:00 a.m. recibirá un correo electrónico de CrisisGo con el tema "Solicitud de autocertificación previa a la visita para estudiantes de las Escuelas Públicas de Princeton". Haga clic en el botón "Reporte" del correo electrónico para completar su certificación.

*En caso haya un segundo guardián en la lista: Si el guardián principal no certifica dentro de los 30 minutos posteriores a la notificación inicial por correo electrónico, el guardián secundario recibirá una notificación por correo electrónico. Cualquiera de los guardianes podrán completar y enviar la encuesta para su hijo.*

English Español (México)

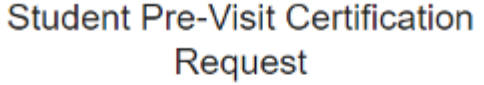

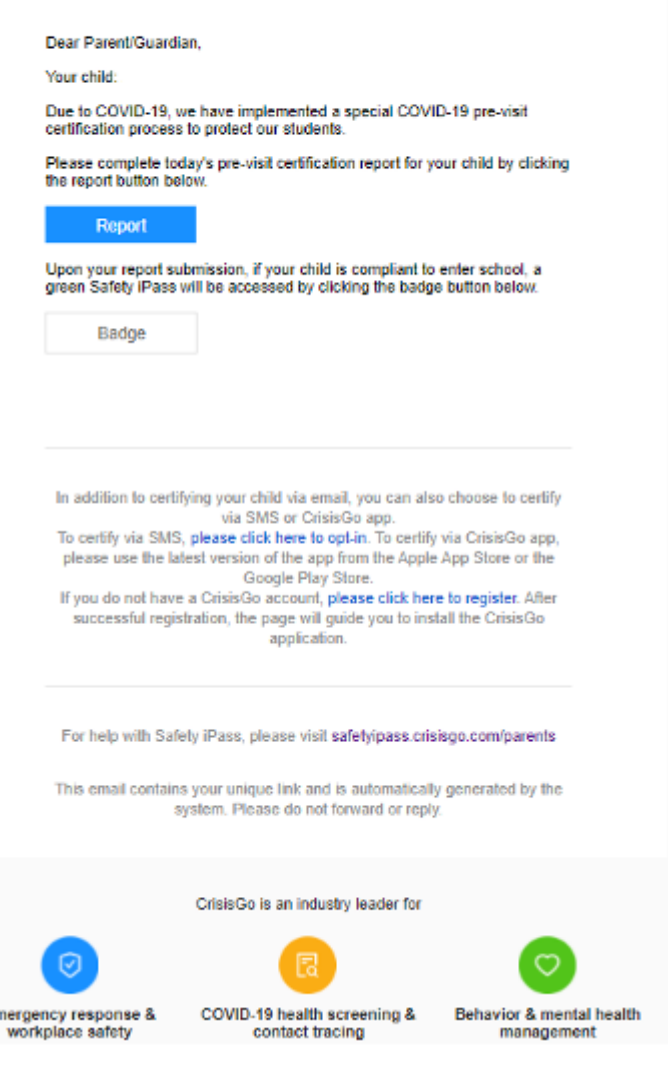

Dentro del correo electrónico podrá:

Er

- Seleccionar "Reporte" para certificar a su hijo
- Seleccionar "Insignia" para mostrar la insignia de certificación diaria de su hijo

Podrá regresar a cualquier correo electrónico de certificación CrisisGo para certificar a su hijo y mostrar su insignia.

Cada noche, la información de la insignia se restablecerá a Sin certificar.

Video de entrenamiento: Video de Pre-Certificación de niños - Comienza mostrando cómo certificar a través de notificaciones por correo electrónico.

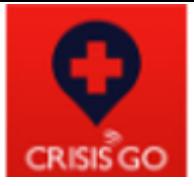

Video de entrenamiento: https://trainingcg.s3.amazonaws.com/Safety+iPass/Safety+iPass\_Parent+ Certification\_K12.mp4

Los tutores/padres deberán recibir al menos un correo electrónico para reclamar su cuenta con CrisisGo

- 1. En cualquier notificación por correo electrónico para la certificación diaria, los padres podrán encontrar el botón "Haga clic aquí para registrarse" cerca de la parte inferior del correo electrónico para reclamar su cuenta gratuita con CrisisGo.
	- a. Si ambos guardianes desean reclamar sus cuentas el tutor principal deberá esperar 30 minutos para certificar al niño de esa forma el tutor secundario recibirá la notificación por correo electrónico

# **Student Pre-Visit Certification Request**

Dear Parent/Guardian.

Your child:

Due to COVID-19, we have implemented a special COVID-19 pre-visit certification process to protect our students.

Please complete today's pre-visit certification report for your child by clicking the report button below.

**Report** 

Upon your report submission, if your child is compliant to enter school, a green Safety iPass will be accessed by clicking the badge button below.

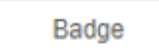

In addition to certifying your child via email, you can also choose to certify via SMS or CrisisGo app.

To certify via SMS, please click here to opt-in. To certify via CrisisGo app, please use the latest version of the app from the Apple App Store or the Google Play Store.

If you do not have a CrisisGo account, please click here to register. After successful registration, the page will guide you to install the CrisisGo application.

In addition to certifying your child via email, you can also choose to certify via SMS or CrisisGo app.

To certify via SMS, please click here to opt-in. To certify via CrisisGo app, please use the latest version of the app from the Apple App Store or the Google Play Store

If you do not have a Crisis Go account, please click here to register. After successful registration, the page will guide you to install the Crisis Go application.

- 2. Después de hacer clic en el hipervínculo, la información del guardián se completará automáticamente en el formulario de registro. A los guardianes solo se les pedirá que actualicen su contraseña.
- 3. Una vez enviado el formulario, se le pedirá al guardián que descargue e inicie sesión en la aplicación CrisisGo utilizando el correo electrónico y la contraseña designados.

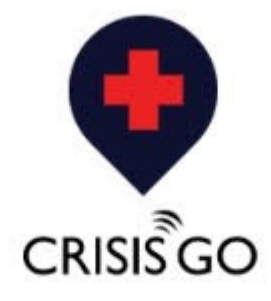

## Sign Up For Free

Email

Name

Leah Pierce

Password

......

Verify Password

The password should be 8-32 characters containing at least one letter and one number.

**Sign Up & Accept** 

By signing up, you agree to the Terms of Service and Privacy, including Cookie Use.

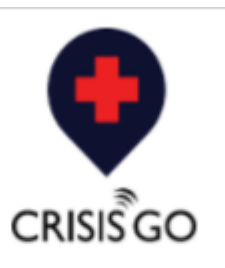

Thank you, your account has been created successfully, please download the CrisisGo app at the following link and use your account to login.

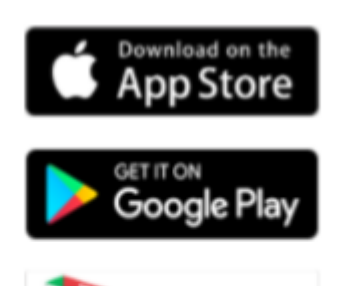

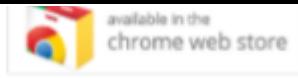

### **Guardián - Certificación por Dispositivo Móvil**

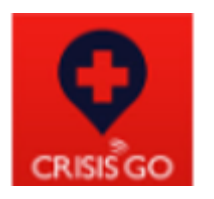

- 1. Complete su autocertificación diaria a través de la aplicación
	- a. Una vez que haya iniciado sesión en la aplicación, haga clic en el icono del medio en la parte inferior de la pantalla llamado "iPass".
		- b. Luego haga clic en "Certificar a mi hijo"
		- c. ¡Complete la encuesta y envíela!
- 2. Visualización de la insignia de seguridad iPass de su hijo
	- a. Una vez que haya iniciado sesión en la aplicación, haga clic en el icono del medio en la parte inferior de la pantalla llamado "iPass".
	- b. Haga clic en "Certificar a mi hijo"
	- c. La insignia de seguridad iPass de su hijo se verá similara a la imagen que se muestra al lado, mostrando el nombre de su hijo, la hora en que envió la certificación, el código QR único de su hijo y si su hijo está aprobado para entrar al edificio ese día.
	- d. NOTA IMPORTANTE: La única insignia de color que permitirá la entrada al campus es la insignia verde.
		- 1. **Verde** = Ingresar, permitir la entrada al Campus
		- 2. **Morado** = Enfermo, Denegar la entrada al Campus
		- 3. **Amarillo** = Cuarentena, Denegar la entrada al Campus
		- 4. **Rojo** = Aislamiento, Denegar la entrada al campus, ponerse en aislamiento por un período determinado de tiempo
		- 5. **Azul** = Remoto, Denegar la entrada al Campus
		- 6. **Gris** = Sin certificación (aún no ha completado la encuesta diaria), Denegar la entrada al **Campus**

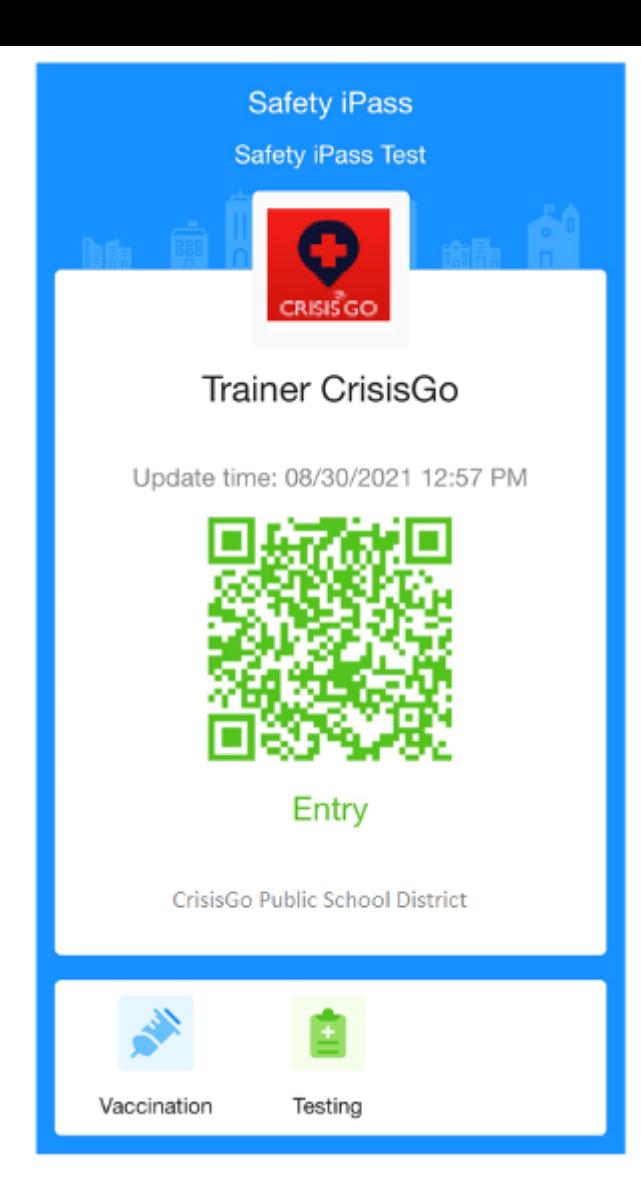

Princeton Public Schools would like to continue connecting with you via email. If you prefer to be removed from our list, please contact Princeton Public Schools directly. To stop receiving all email messages distributed through our SchoolMessenger service, follow this link and confirm: Unsubscribe

SchoolMessenger is a notification service used by the nation's leading school systems to connect with parents, students and staff through voice, SMS text, email, and social media.